# **PDS Backup Step-by-Step**

#### *Backup to a Specific Folder*

1) Select **Backup Current Data** from the menu.

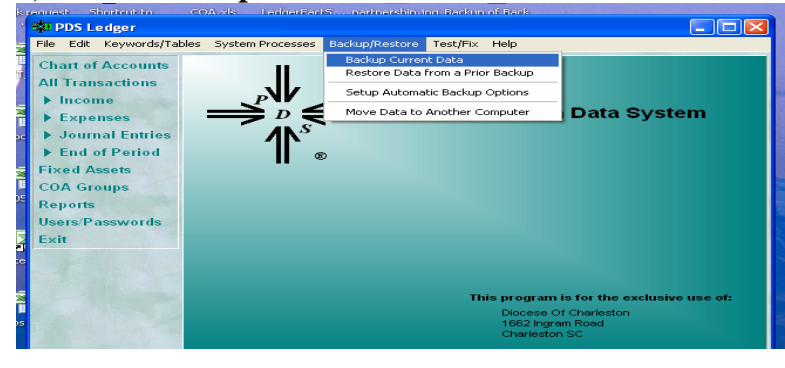

- 2) Select **Backup to a specific folder, old backups in that folder are kept** backup method and backup folder (i.e., network folders, jump drive…).
- 3) Click **Start Backup.**

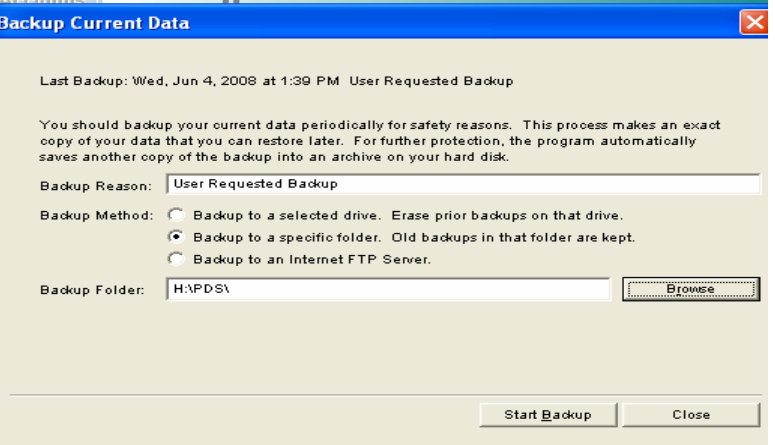

4) Click **Print** to print the backup report.

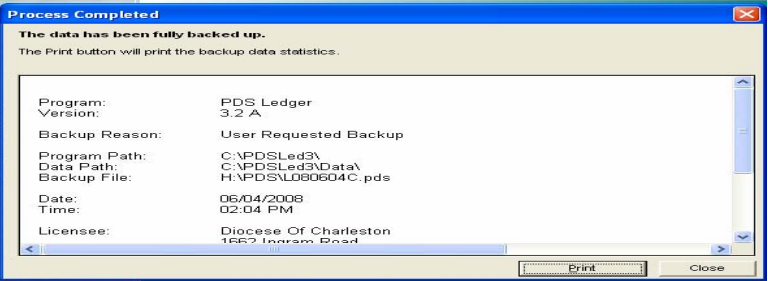

## *Backup to CD*

1) Select **Backup Current Data** from the menu.

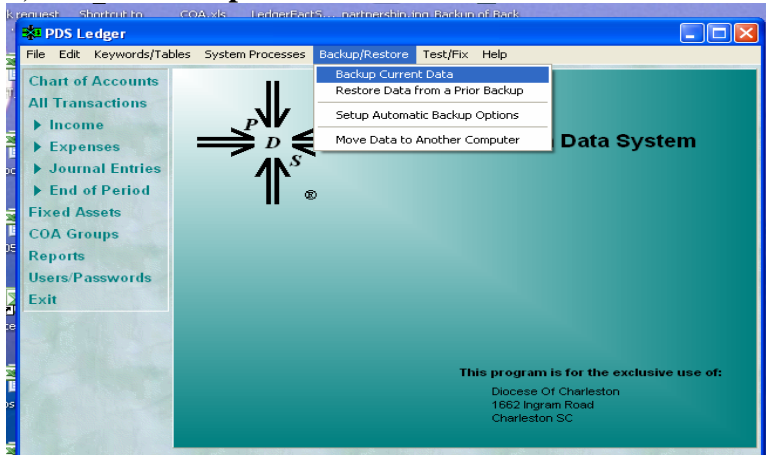

2) Select **Backup to a specific folder, old backups in that folder are kept** backup method.

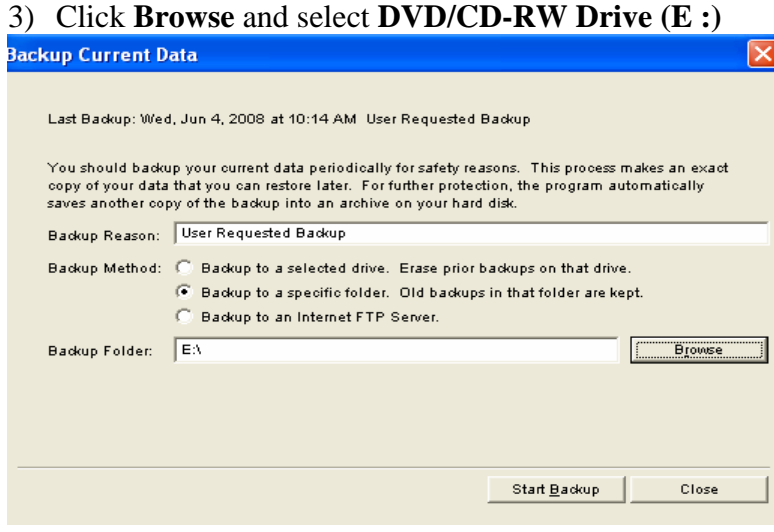

## 4) Click **Yes.**

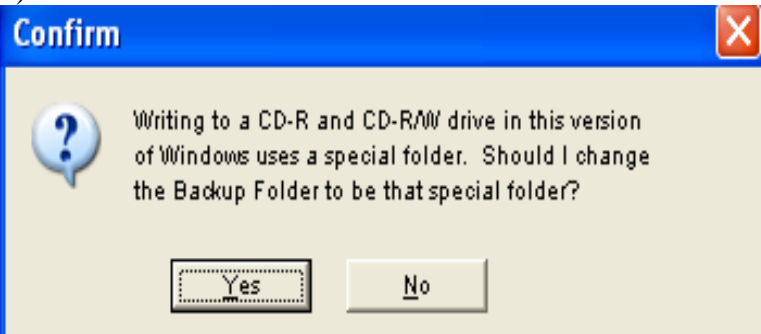

#### 5) Click **Start Backup**.

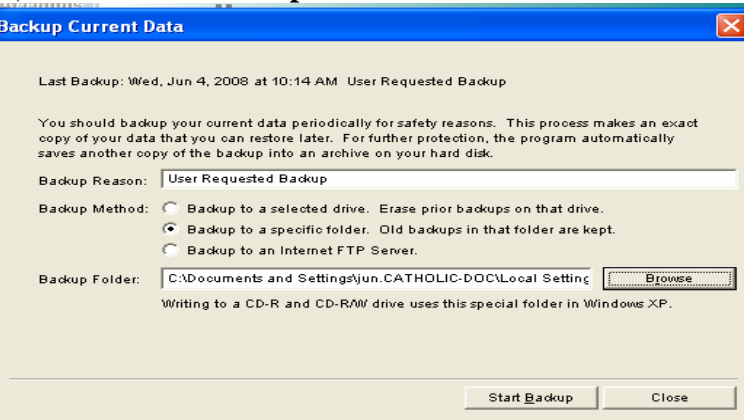

Note: Although you selected your CD-ROM drive as the default location, PDS temporarily saves the backup (until you write it to a CD) in the Windows temporary burn folder: C:\Documents and Settings\(user name)\Local Settings\Application Data\Microsoft\CD burning

6) Click **Print** to print the backup report.

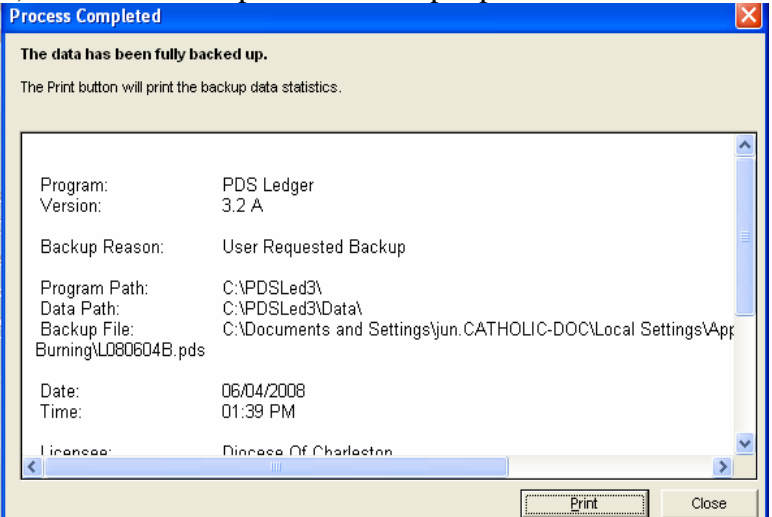

- 7) Open CD drive**.**
- 8) Select **Write these files to CD** from the menu.

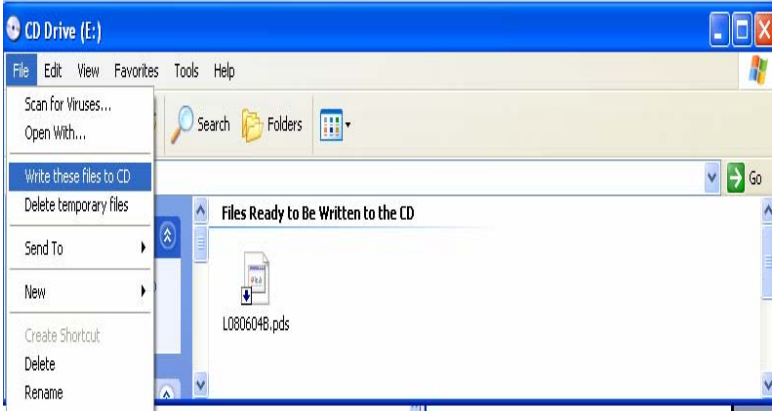

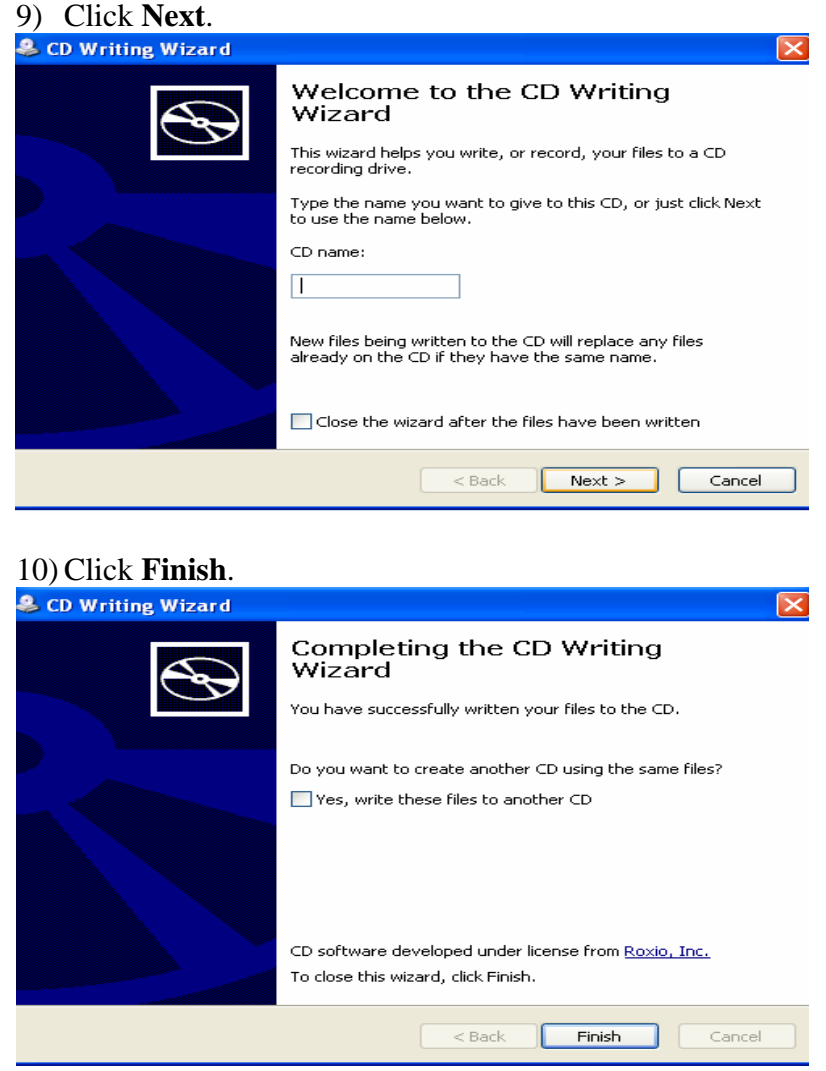

\* If you have any questions, please feel free to contact the Parish/School Accounting Office.